# User guide for Outlook Web Access (OWA)

# **Table of Contents**

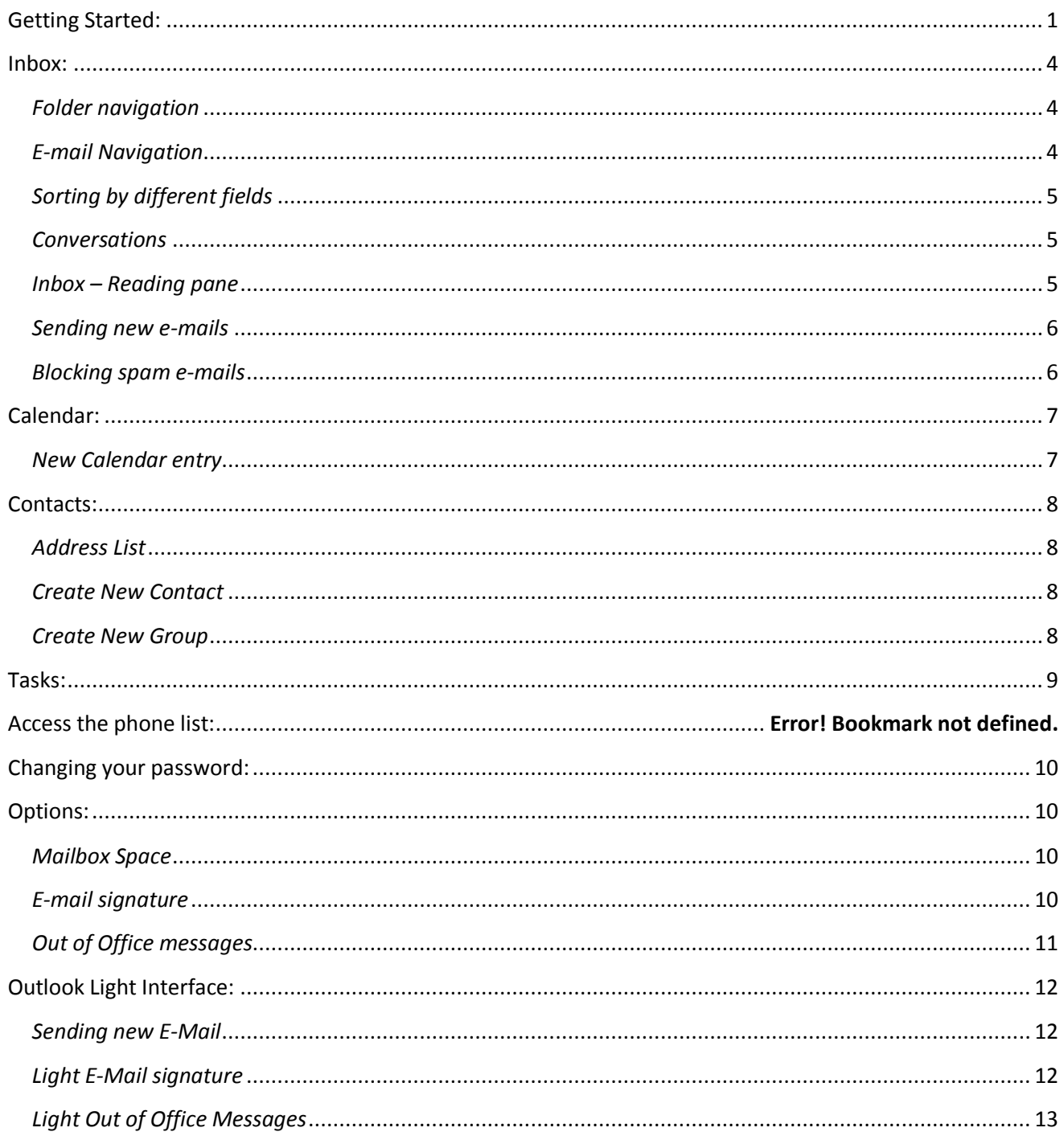

# <span id="page-0-0"></span>**Getting Started:**

1. To access State of Illinois Outlook Web Access, type the following URL into the browsers address bar https://webmail.illinois.gov

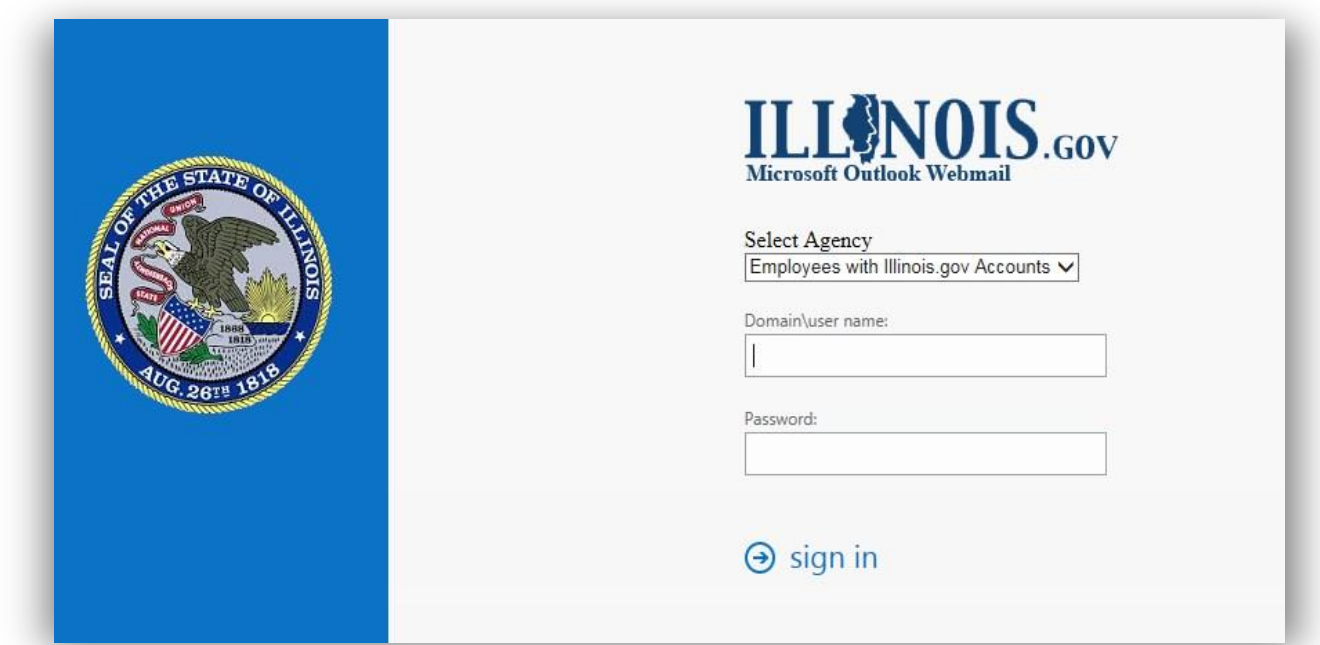

- 2. Type your username and password
- 3. Click Sign in

*Outlook Web Access supports all major browsers, we've found newer browsers respond faster.* 

If OWA responds slowly on your machine, you can "Use the light version of Outlook Web App". After logging into OWA copy the following URL in the address bar

<https://webmail.illinois.gov/owa/?layout=light> . This will load the light version, which looks similar to the old OWA. The light version of Outlook Web App includes fewer features. Use it if you're on a slow connection or using a computer with unusually strict browser security settings.

**Please note: Some older browsers and mobile devices, will always show the light edition of OWA.** A guide to the light interface can be in the OWA Light Interface chapter at the end of this guide.

*For a listing of which browsers are supporte[d click here](https://office.microsoft.com/en-us/web-apps-help/supported-browsers-for-outlook-web-app-HA102824601.aspx)*

# 4. The main page will look like this:

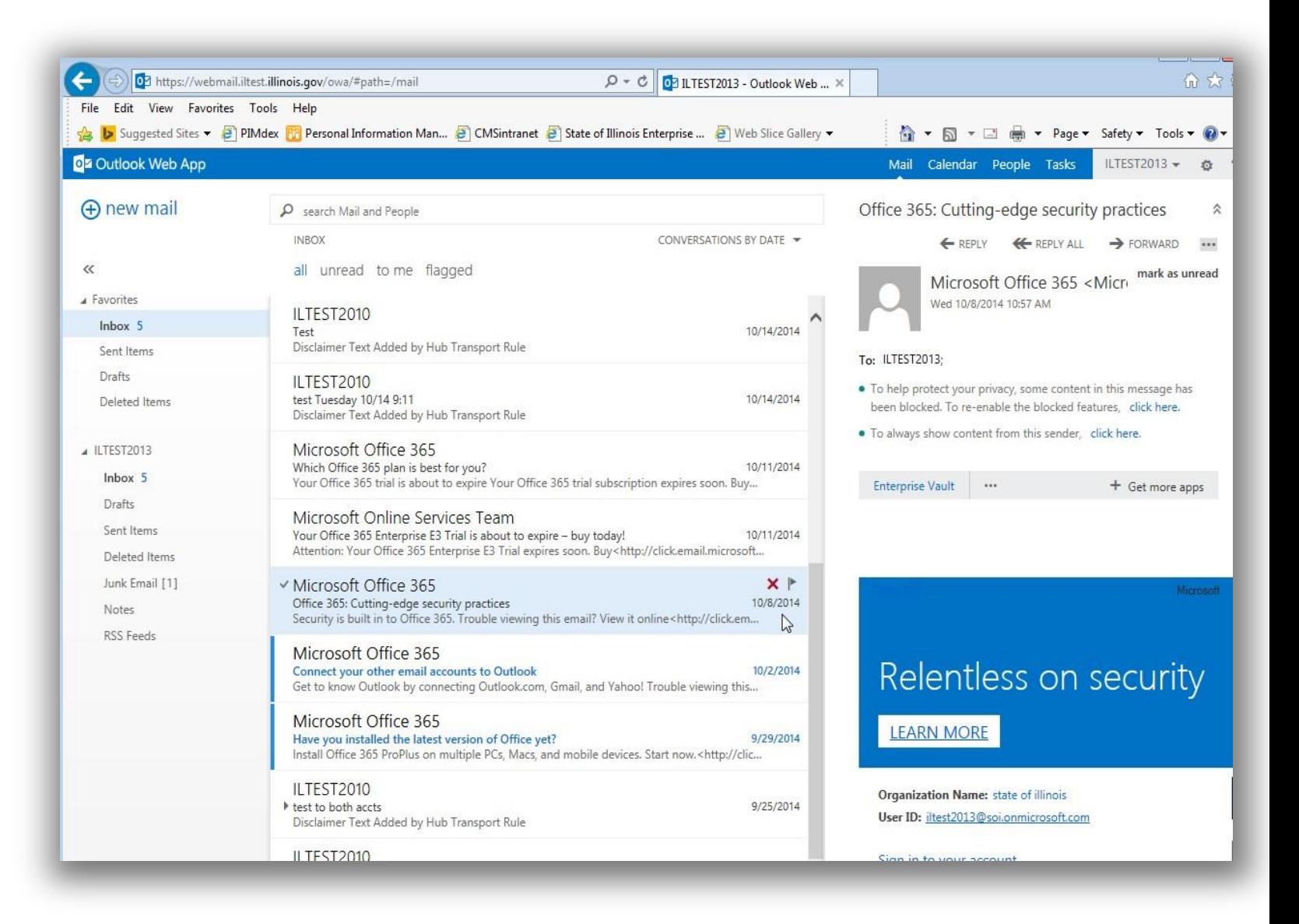

**!** *Be sure to sign out when you are done, by clicking your name and choosing sign out.*

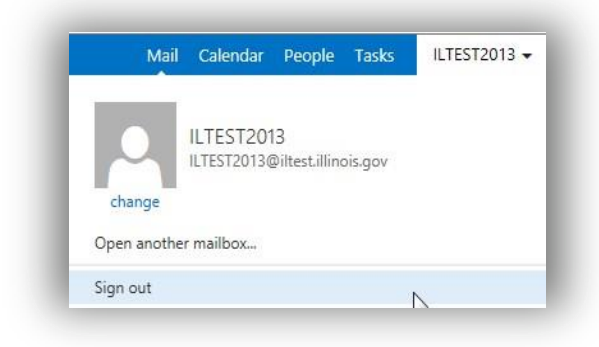

## <span id="page-3-0"></span>**Inbox:**

#### <span id="page-3-1"></span>*Folder navigation*

On the left hand side, you'll see all the folders contained in your mailbox. The folder you are currently viewing will be highlighted. If you have unread messages, this will be indicated by the number next to the folder name.

Some folders will have a small arrow to the left of the name, which means there are more folders inside that folder. If you click the arrow you can open or close the view to show them.

#### <span id="page-3-2"></span>*E-mail Navigation*

The content of the current folder will be displayed to the right of the folder list.

By default it will display all mail items, ordered by date showing the latest e-mails on top.

Unread e-mails will have a blue highlight on the left. You can search the content of the folder by using the "search mail and people" field at the top. Below the search field are options for showing only unread or flagged messages as well as messages sent directly to you.

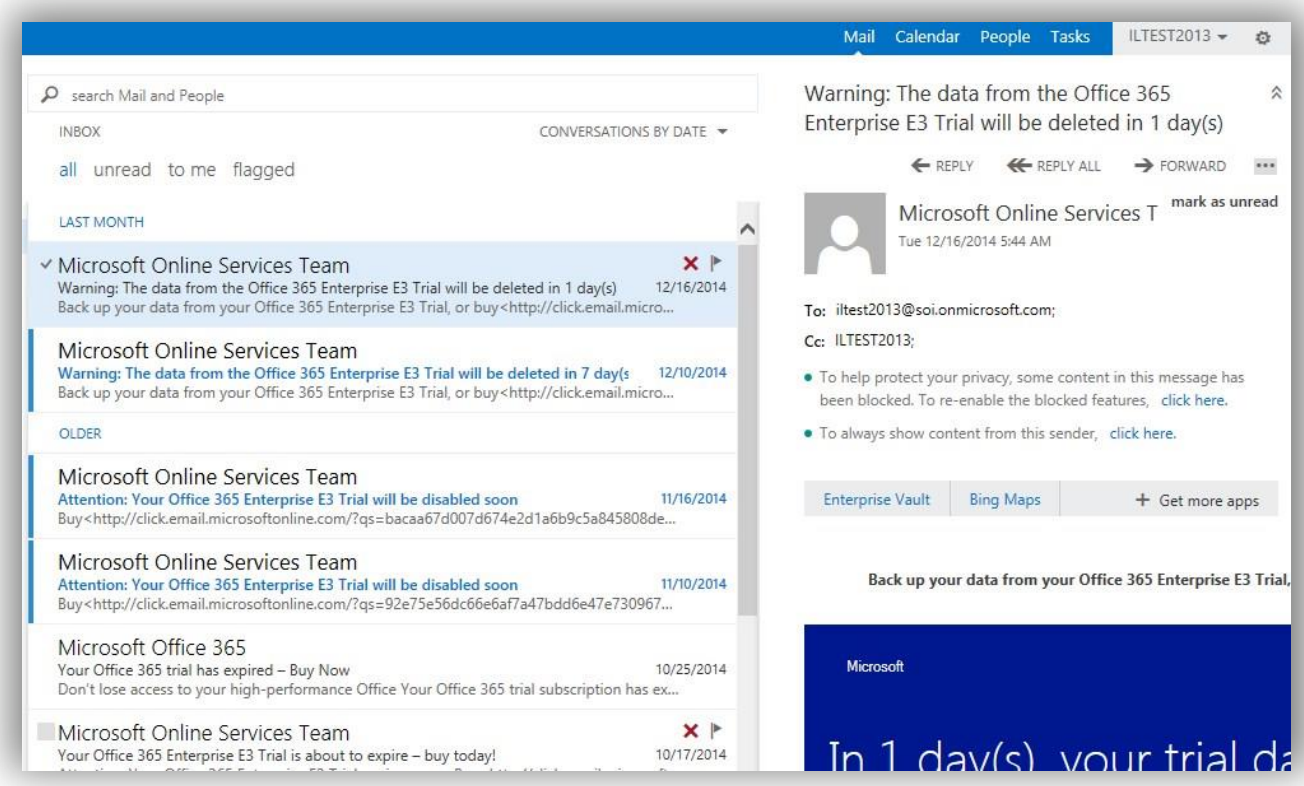

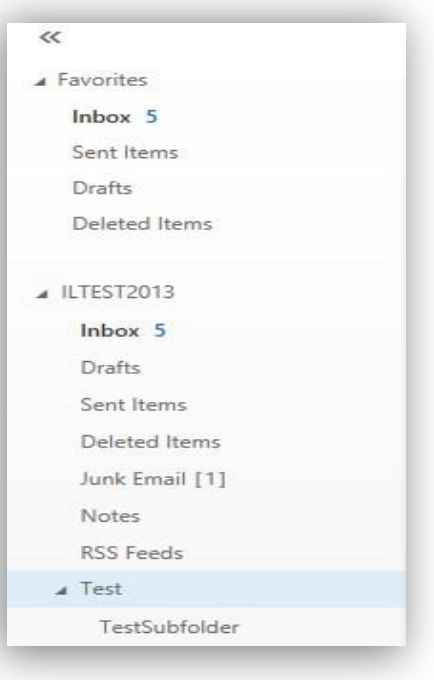

## <span id="page-4-0"></span>*Sorting by different fields*

You can change the way your e-mails are sorted, by clicking the sort options. You will be presented with a list of available options to sort your e-mails by.

#### <span id="page-4-1"></span>*Conversations*

A new feature of OWA is e-mails sent back and forth, will be displayed as a "conversation". When you display an email that you replied to, it will show the history, giving you easy access to the prior e-mails as well as a good overview of when each was sent without having to find each e-mail separately.

If you prefer viewing your e-mails without the conversation showing, it can be turned off by clicking the sort options and choose conversations off.

Right clicking an e-mail will give you access to the most common options. Here you can mark an e-mail as unread, move it to another folder or flag it among other things.

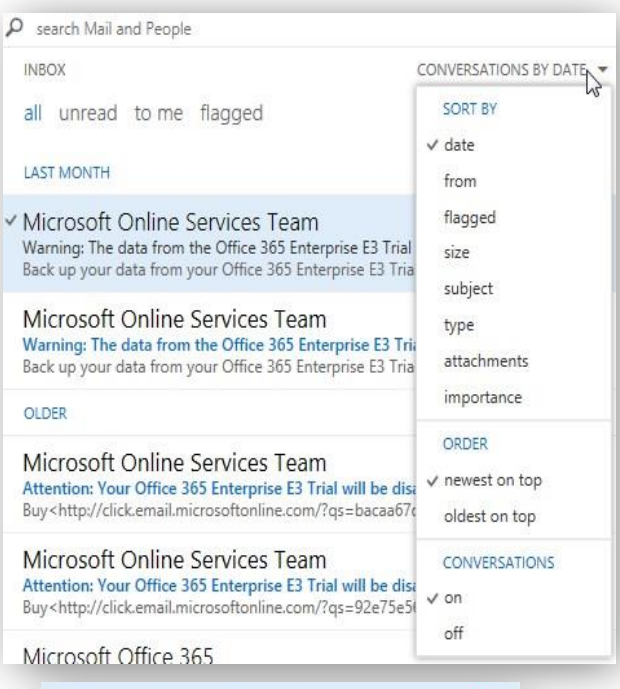

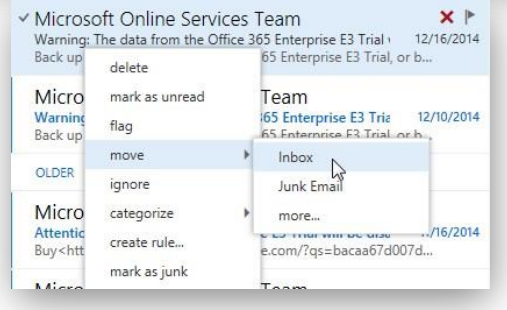

#### <span id="page-4-2"></span>*Inbox – Reading pane*

When choosing an e-mail, it will display in the Reading pane.

Showing the e-mail subject on top, then the sender, as well as recipient, followed by the e-mail body.

From the reading pane, you can reply to or forward the e-mail.

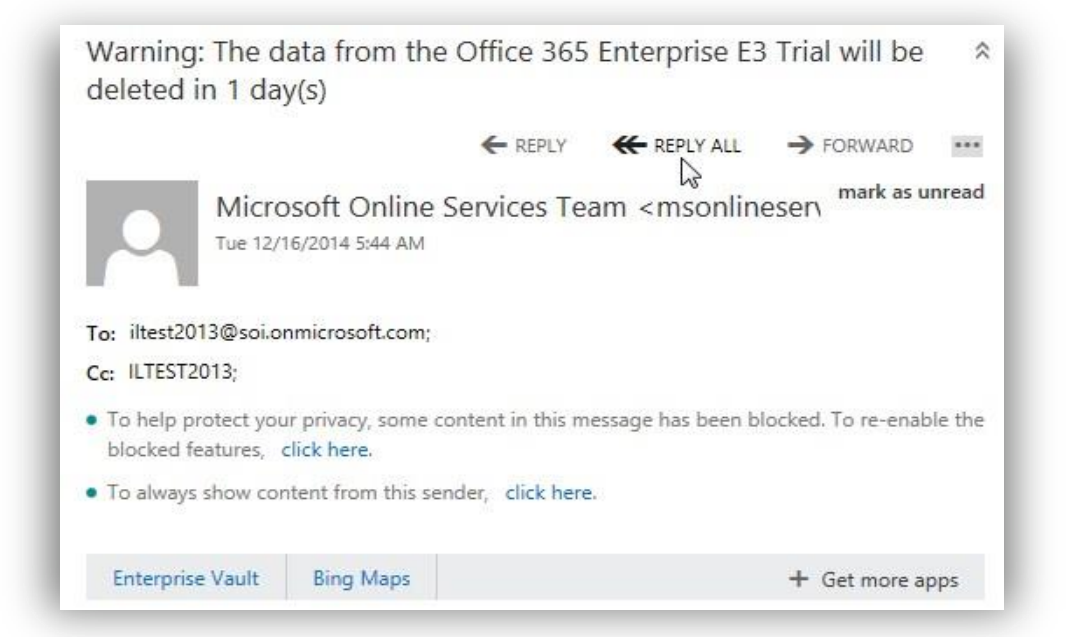

## <span id="page-5-0"></span>*Sending new e-mails*

 $Click$   $\bigoplus$  new mail on the top left of the window.

This will open a new blank e-mail in the preview pane. You can click the to or cc field and just start typing the name of the person you want to send to. As you are typing, OWA will automatically search the SOI address catalog as well as your own contents for a match.

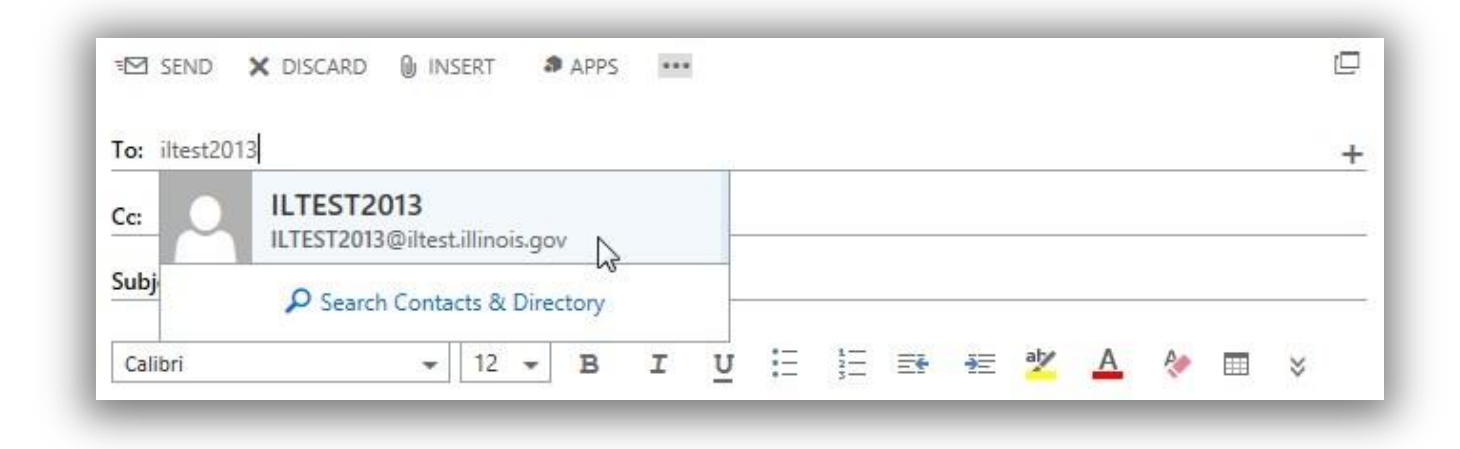

To attach files to your e-mail, click  $\Box$  INSERT at the top, and choose either attachment or picture, then browse to the file you want to attach.

Clicking **at the top, will give you additional options, such as showing the BCC field or From fields, setting** importance or inserting your signature *(see the Options section for information on how to setup your email signature).*

#### <span id="page-5-1"></span>*Blocking spam e-mails*

Click the unwanted e-mail, and in the preview window click the options button ... then choose "mark as junk" from the list.

This will automatically move the message to the junk folder, and also add the sender to your blocked senders list. It is important to note, that despite the name, people on your blocked senders list can still send you emails. However any messages received from an address in your blocked senders list, will automatically be moved to the junk folder. This allows you to still retreive a message from someone in your blocked senders list should the need arise.

If you inadvertently add an address to your blocked senders list, you can remove it again by clicking the cogwheel at the top and choosing Options from the list. In the Options page, click "block or allow" on the left hand side. Highlight the address in the blocked senders list and click remove.

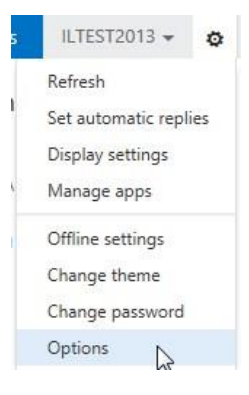

# <span id="page-6-0"></span>**Calendar:**

To access your calendar, click Calendar on the navigation bar at the top of the window.

<span id="page-6-1"></span>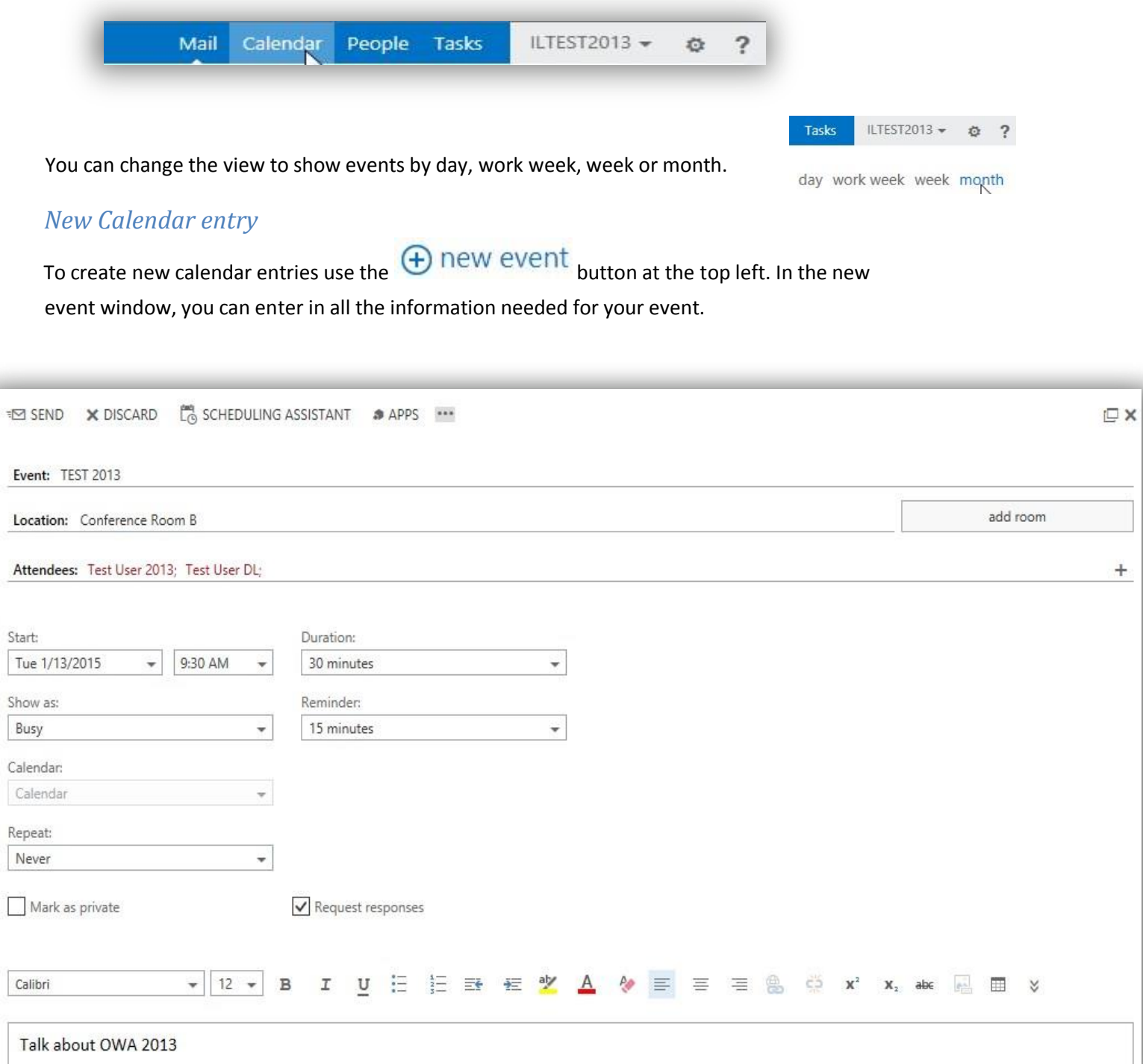

You can also invite others to your event by entering in Attendees, and even attach files to the event using the additional options button

#### <span id="page-7-0"></span>**Contacts:**

In OWA contacts are now called People. You can access them by clicking "People" on the navigation bar at the top.

#### <span id="page-7-1"></span>*SOI Address List*

By default you will be shown your own list of contacts. To access the SOI global address catalog, click the arrows to the left of "MY CONTACTS" 22 MY CONTACTS then click Directory to see the full listing.

#### <span id="page-7-2"></span>*Create New Contact*

To create a new contact, click new at the top left and from the selection window choose "create contact".

You can now fill in your contact information, such as name, email addresses, phone numbers or notes among other things. When you are finished, hit Save at the top of the window.

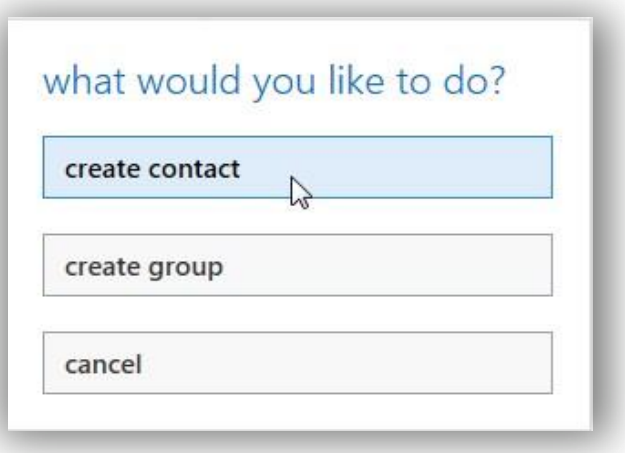

#### <span id="page-7-3"></span>*Create New Group*

To create a contact group click new at the top left and from the selection window choose "create group"

Give your group a name, and in the members section start typing the name of the person you want to add. They will automatically appear if they are in either your personal contact list or the SOI address list. You can also add notes for yourself regarding the group. When you are finished, hit Save at the top of the window.

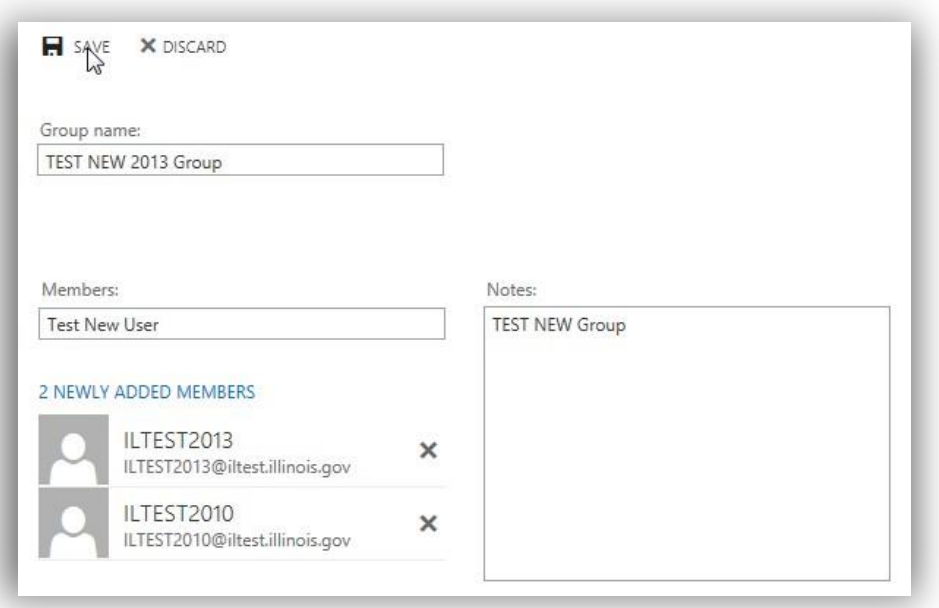

# <span id="page-8-0"></span>**Tasks:**

You can access your tasks in OWA, by clicking Tasks in the navigation bar at the top. When creating a new task, you'll be shown the most basic fields for the task which helps in fast task creation. If you need to add more information, you can click "show more details" which will allow you to fill out additional information such as start date, status, priority, reminders and hours spend among other things.

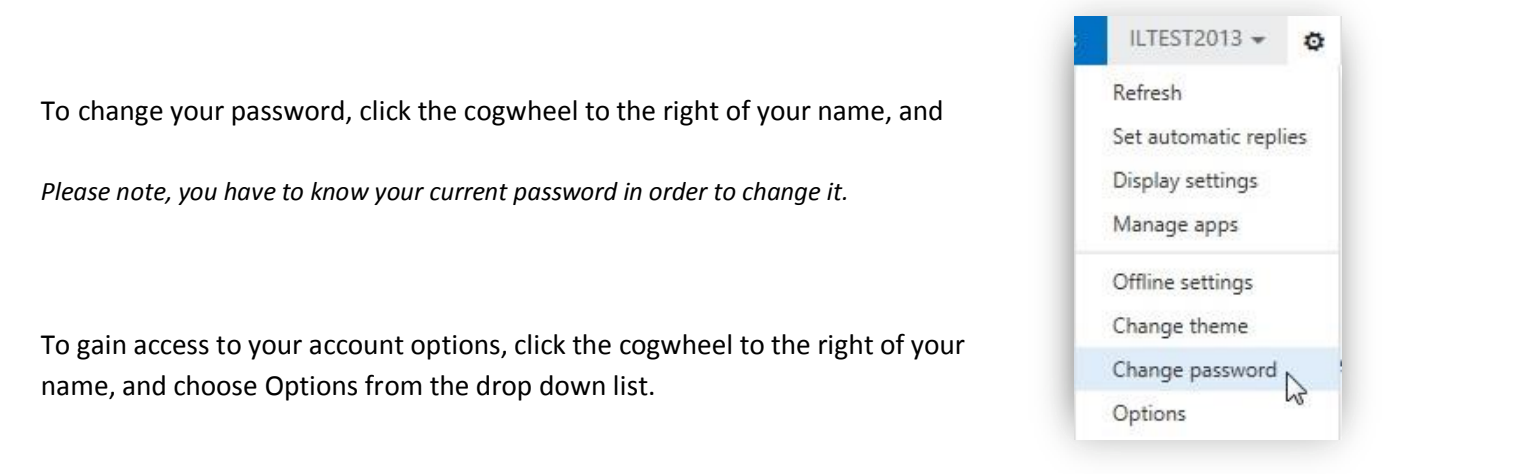

On the default account page, you will be able to see how much of your mailbox space is currently used.

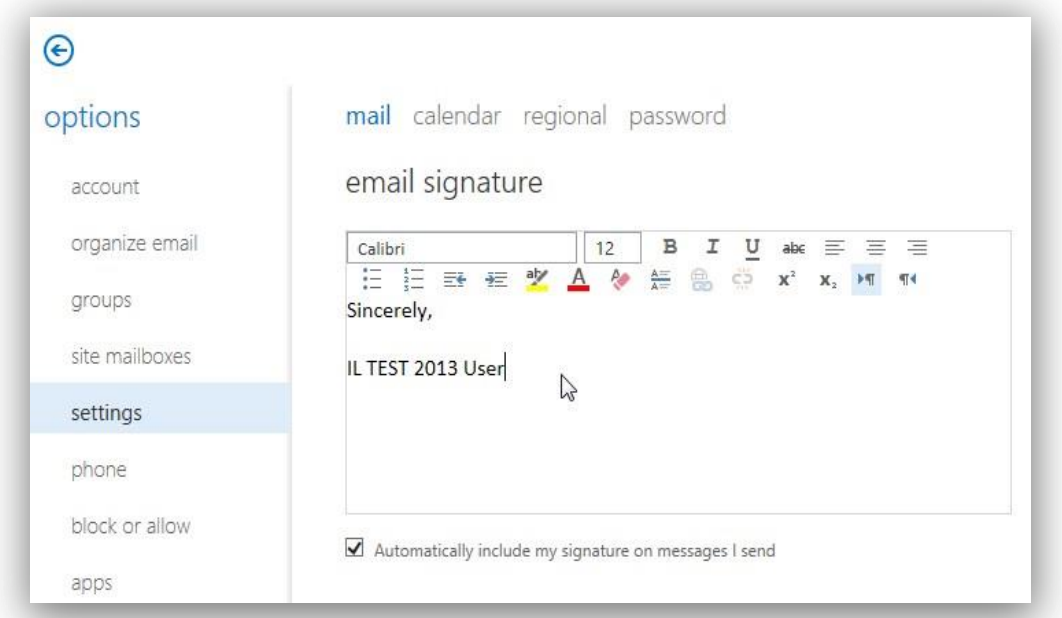

# <span id="page-9-0"></span>**Changing your password:**

choose "Change password"

# <span id="page-9-1"></span>**Options:**

#### <span id="page-9-2"></span>*Mailbox Space*

#### <span id="page-9-3"></span>*E-mail signature*

Choose Settings from the list on the left hand side. Here you can setup the email signature for your account.

# <span id="page-10-0"></span>*Out of Office messages*

To setup an out of office message, click "organize email" and choose "automatic replies" from the top list. Now you can enter in your message, as well as set a time limit on how long the out of office is turned on for.

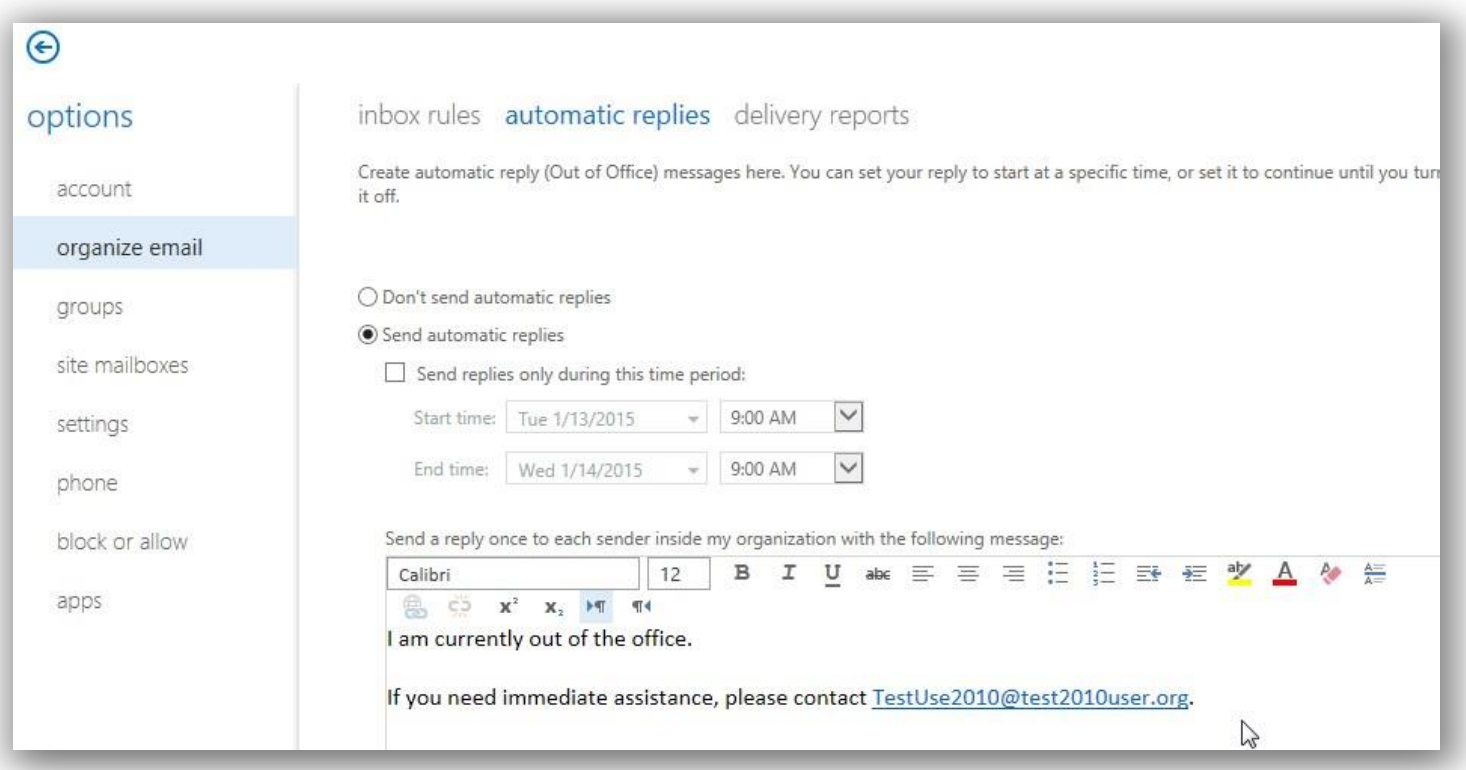

You can also choose whether or not you want to send the messages to anyone outside of the organization.

# <span id="page-11-0"></span>**Outlook Light Interface:**

The light interface will look familiar to users of our old OWA.

Your inbox will be shown by default, to move between Mail, Calendar or Tasks, use the corresponding

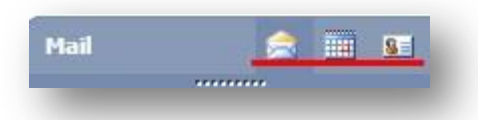

buttons at the top left.

To access the full PEF address book, click Address Book at the top right of the window.

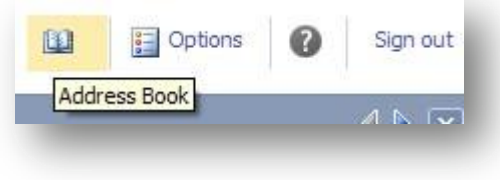

#### <span id="page-11-1"></span>*Sending new E-Mail*

To create a new email, click the New Message button at the top. *Please note if you are currently viewing your calendar or contacts, you will need to go back to mail before the button will show.*

In the new message window, you can fill out To, CC, BCC, Subject and body of the email. At the top you will find buttons for sending the email, saving it for later or closing without saving.

New Message

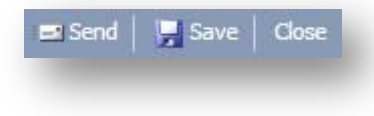

Additionally you can set either high or low importance.

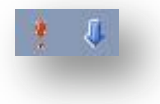

And add attachments or verify the names of the people you are sending to against the address book.

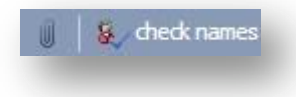

#### <span id="page-11-2"></span>*Light E-Mail signature*

Click "Options" in the top right corner.

Click "Messaging" from the list on the left.

Check off Automatically include my signature on messages I send, and fill out the signature text. **Important: Once you are done, click Save at the top of the window.**

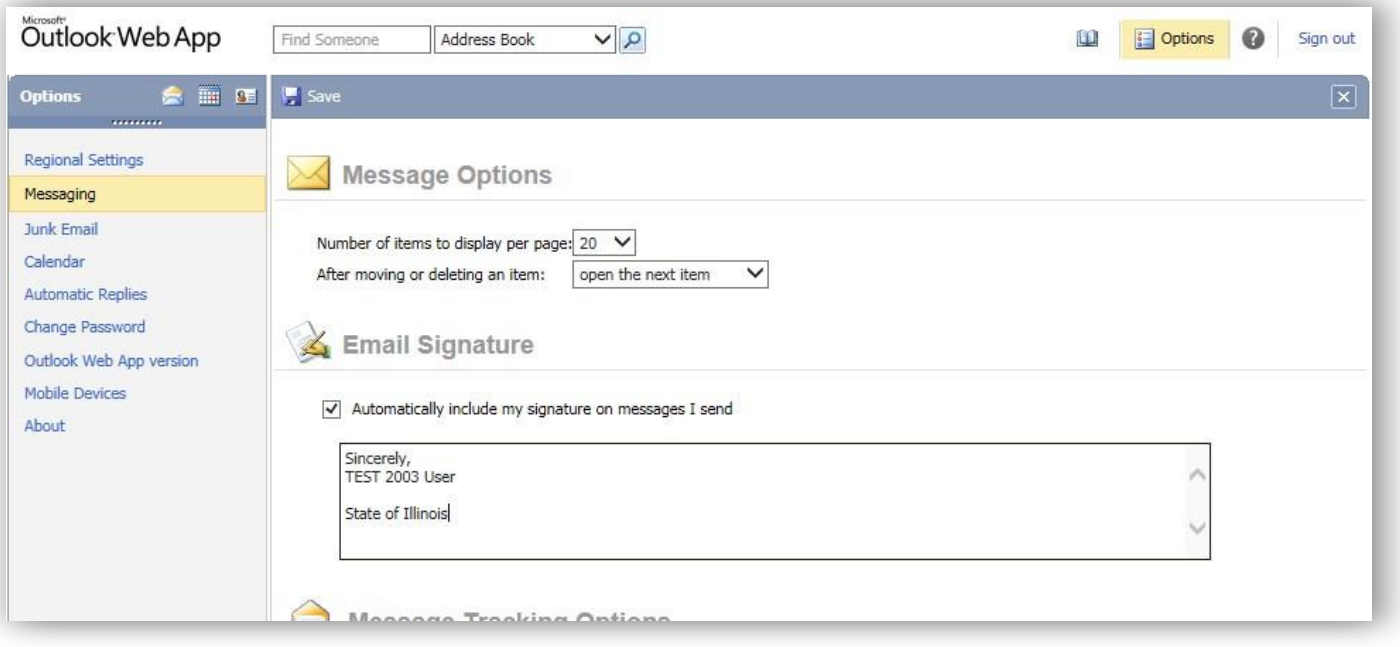

# <span id="page-12-0"></span>*Light Out of Office Messages*

Click "Options" in the top right corner. Click "Automatic Replies" from the list on the left. Choose Send automatic replies and fill in your out of office message for internal messages.

Please note there is a separate field below for external messages, which you can use if you wish to send out of office messages to people outside the organization.

**Important: Once you are done, click Save at the top of the window.**